## **Resolving comments**

You can resolve a comment, if you have the [permission](http://docs.nomagic.com/display/CC/Roles+and+permissions) to resolve comments.

To resolve a comment

- 1. In the **[Comments](http://docs.nomagic.com/display/CC/Comments+pane)** pane or in the content pane (if it's a graphical comment), select the comment you want to resolve. If the **Comments** pane is 1
- 2. Move the mouse pointer to the lower right corner of the comment and click the **Resolve** button. hidden, click on the title bar of a published project (the number on the button shows the number of comment threads in a project).

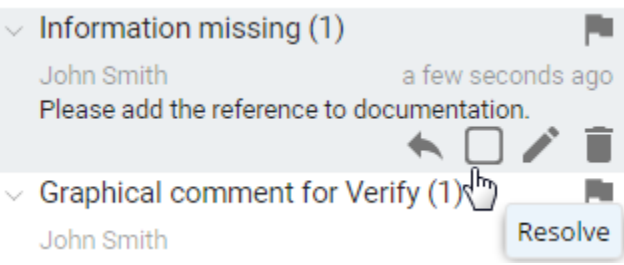

╱╲ You may be asked to log on to Cameo Collaborator. This happens, when you work on a publicly shared project (as a Guest user) and try to perform any action with comments for the first time. If you have an account on Cameo Collaborator, log on, unless you want to

reply anonymously.

In the **Comments** pane resolved comments are dimmed. When a graphical comment is resolved, it becomes grey in the content pane too. If all the textual comments of an elencem are resolved, protectionent in the content pane is highlighted in gray. Once you have replied to a comment, you are automatically subscribed to [get email notifications](http://docs.nomagic.com/display/CC/Getting+email+notifications+about+comments) about all new and modified

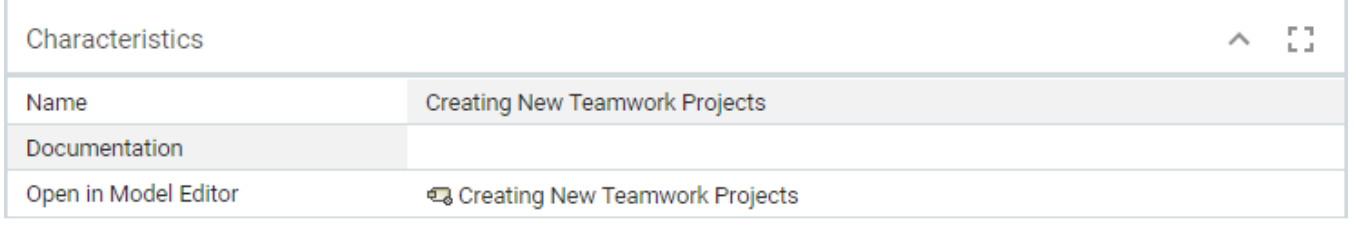

Λ

Resolving (unresolving) a comment resolves (unresolves) its replies.

**Related pages**<br> **Related pages**<br> **Related pages** 

[Working with comments](https://docs.nomagic.com/display/CC190SP3/Working+with+comments)

- <sup>o</sup> [Creating and editing textual comments](https://docs.nomagic.com/display/CC190SP3/Creating+and+editing++textual+comments)
- <sup>o</sup> [Creating and editing graphical comments](https://docs.nomagic.com/display/CC190SP3/Creating+and+editing+graphical+comments)